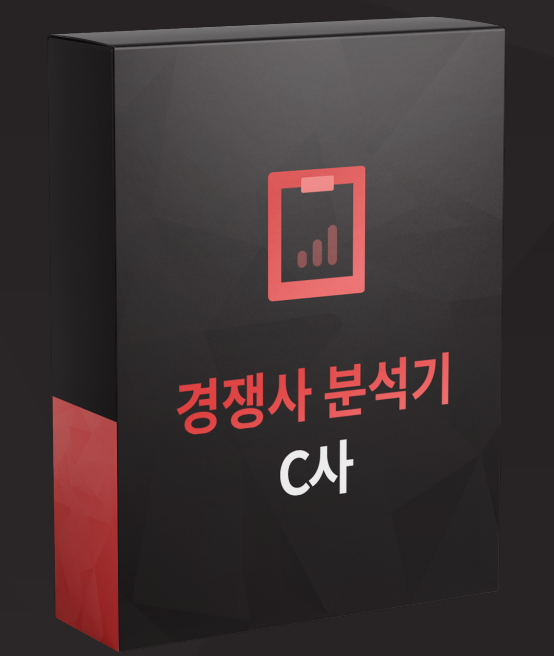

#### C사 경쟁사 분석기

# C사 경쟁사분석기는 이런분들에게 효과적일 수 있습니다!

C사 경쟁사 분석기는 특정 키워드에 대한 경쟁사들의 <mark>상품명/별점/리뷰 수/랭킹 등 정보를 수집</mark>하고 <mark>데이터를 분석</mark>해 주는 프로그램입니다.

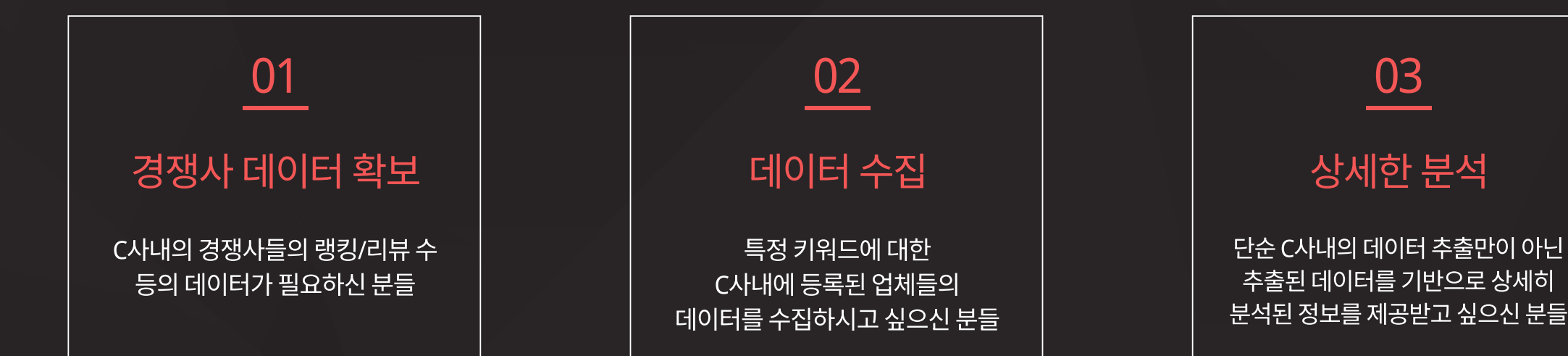

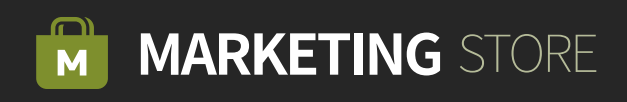

## Step 01 기워드 입력 & 추출 옵션 을 설정합니다.

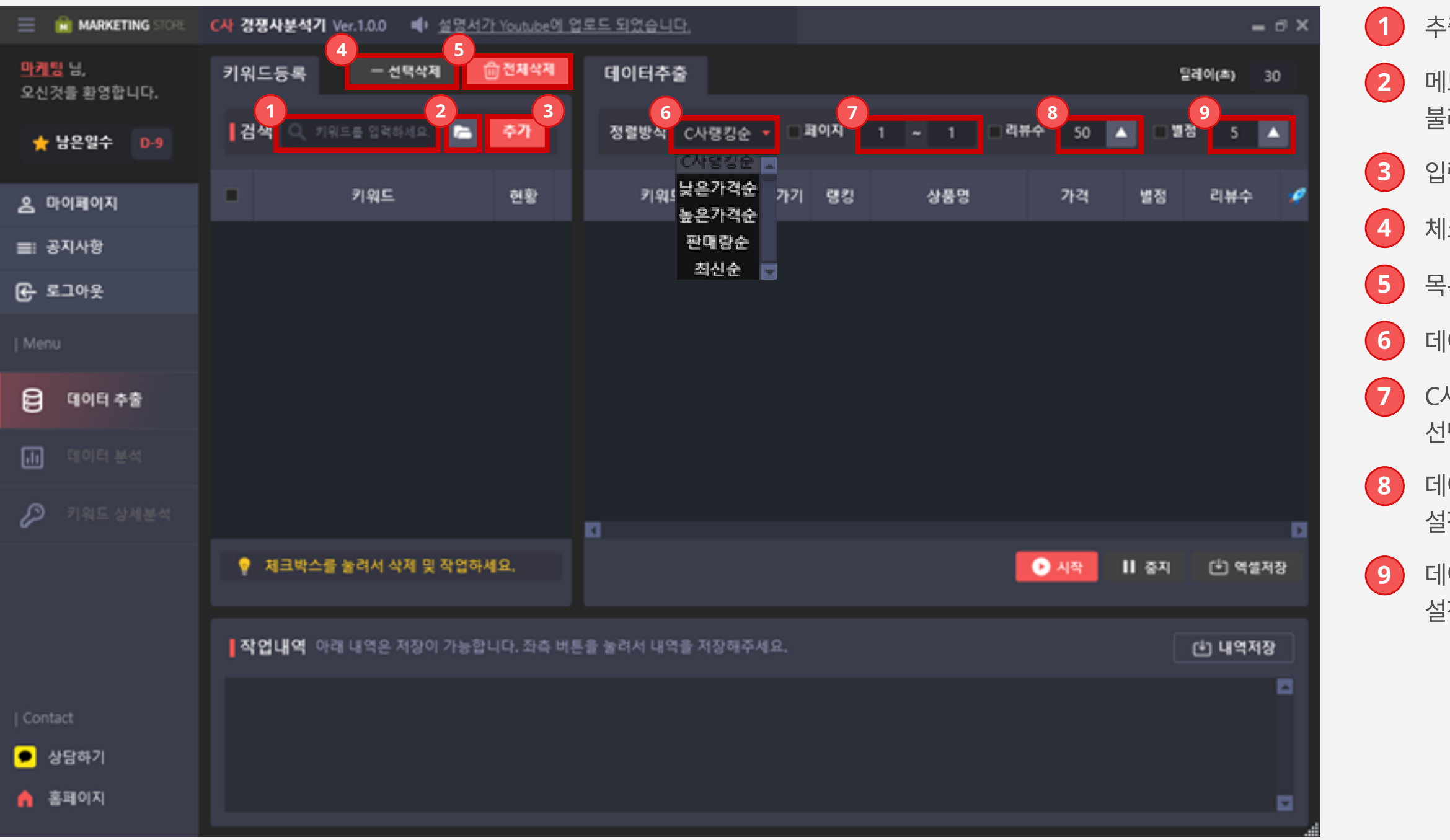

 $(1)$  추출을 원하는 상품들의 키워드를 입력합니다.

2 메모장 형식으로 저장된 키워드들을 대량으로 불러올 수 있습니다.

 $(3)$  입력한 키워드를 추가 합니다.

 $8$  에이터 추출 시 불러올 상품들의 리뷰 수 기준을 설정합니다.

4 체크박스를 통해 선택된 키워드만 목록에서 삭제합니다.

9 비이터 추출 시 불러올 상품들의 별점 수 기준을 설정합니다

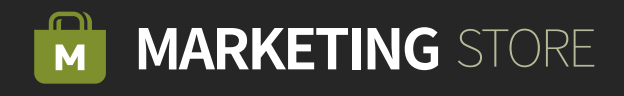

5 목록에 추가되어있는 모든 키워드를 삭제합니다.

 $\left( 6\right)$  데이터를 추출 시에 정렬 방식을 선택합니다.

7 C사 내에서 키워드로 검색 시 추출해올 페이지를 선택합니다.

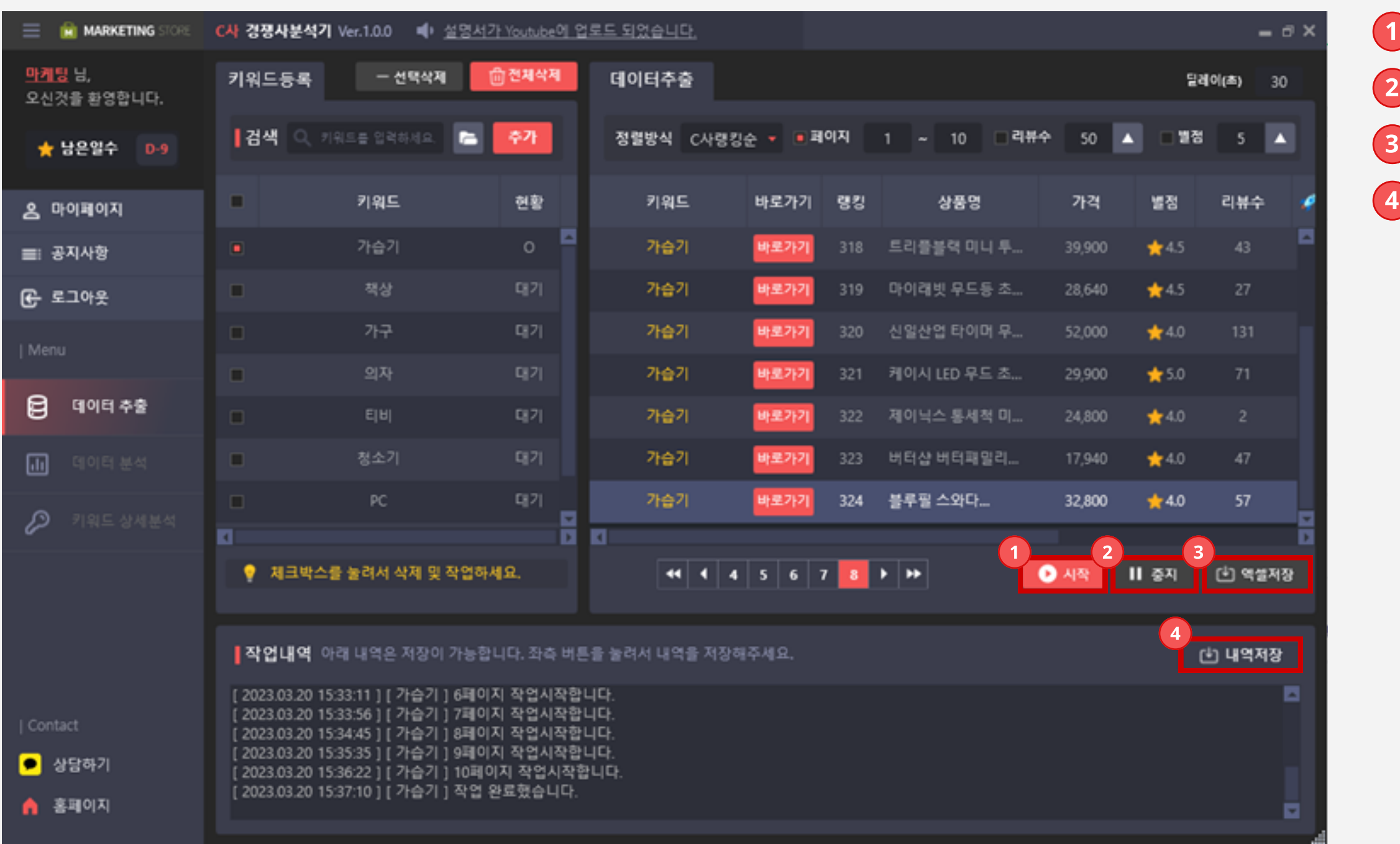

Step 02 > 추출작업을 시작합니다.

1 등록된 키워드를 기준으로 추출을 시작합니다.

 $\overline{2}$  진행 중인 추출 작업을 중지합니다.

3 추출된 항목들을 엑셀 형식으로 저장합니다.

 $\overline{a}$  작업내역에 출력된 텍스트를 저장합니다

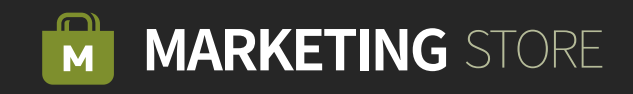

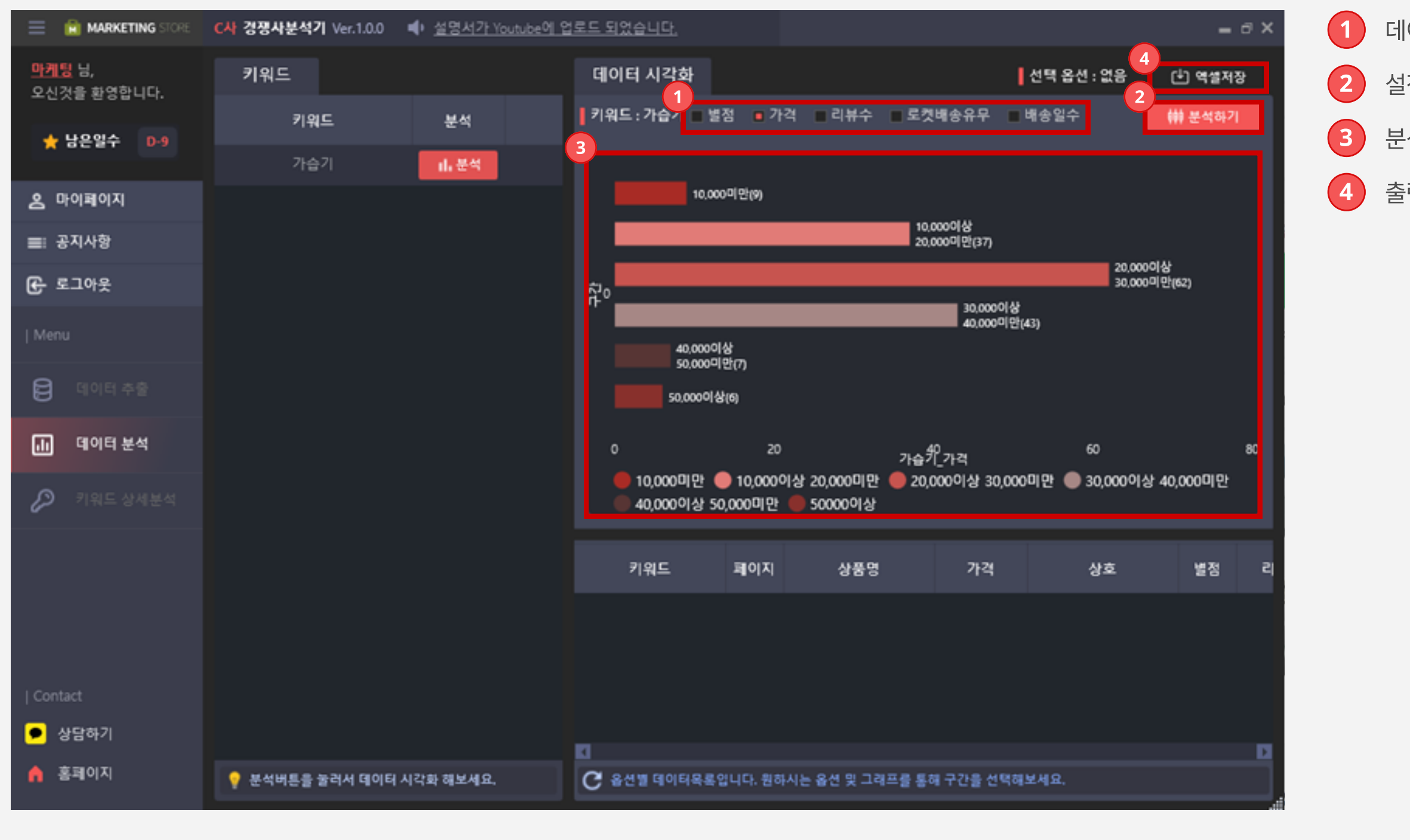

 $(1)$  데이터를 분석에 사용될 옵션을 선택합니다.

 $\overline{2}$  설정된 옵션에 따라 데이터를 분석합니다.

분석된 정보를 출력합니다.

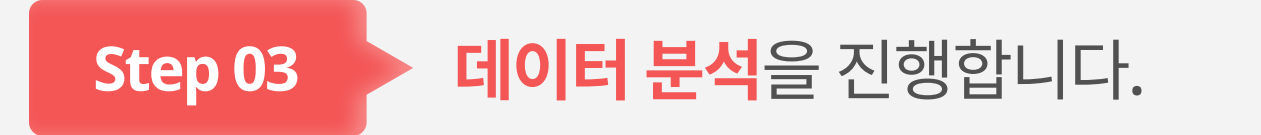

출력된 데이터를 엑셀 형식으로 저장합니다.

![](_page_3_Picture_6.jpeg)

### Step 04 기워드 별 상세분석을 진행합니다.

![](_page_4_Picture_43.jpeg)

 입력된 키워드를 기반으로 키워드 상세 분석을 시작합니다. 키워드 상세 분석 작업을 정지합니다.

 키워드 별 분석된 데이터를 더욱 상세하게 볼 수 있습니다. 분석된 데이터를 엑셀 형식으로 저장합니다.

![](_page_4_Picture_4.jpeg)

![](_page_5_Picture_52.jpeg)

이력 관리

API 사용관리

Step 04 [API값] API값 발급 방법

#### 1 네이버 광고페이지에 접속합니다

![](_page_5_Picture_53.jpeg)

2

https://manage.searchad.naver.com/customers/369137/tool/api

 $2$  도구 옵션 > API 사용 관리를 클릭합니다.

3 Customer ID/액세스 라이선스/비밀키 확인이 가능합니다. 해당 부분은 메모장에 따로 기록해둡니다.

![](_page_5_Picture_8.jpeg)